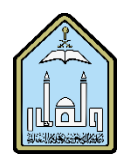

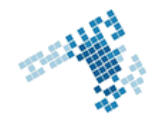

# **Blackboard… Learn more... Go further…**

# **Designing A Course Entry Point**

The Course Entry Point is the first page students see when entering your course. You can choose what page they will see first. For example, you can set it to the Announcements page so that any student who enters the course will see that first. It is optional, but if you want to leave an impression, consider adding a banner image to your course entry point.

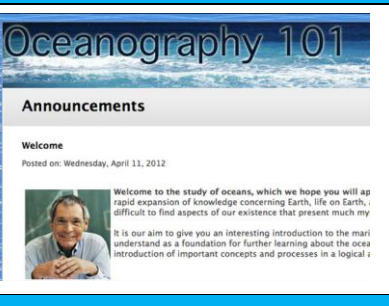

### **Steps to set your course entry point**

You can change the "homepage" or entry point of your course so that your preferred Course Menu item is the opening page:

1. Go to the [Control Panel] for the course and click on [Customization] to expand it.

2. 2. Click on [Teaching Style].

3. 3. Scroll down to section 2 and select your new course entry point.

4. Scroll down to section 6 and use the browse button to choose a banner image. The recommended size for banner images is approximately 480 by 80 pixels.

5. 5. Click [Submit].

# **References**

**How Can I Design a Course Entry Point:**

<https://wiki.umbc.edu/pages/viewpage.action?pageId=21725679>

#### **Youtube video**

<https://www.youtube.com/watch?v=RtCKI27Uao4&index=4&list=PLontYaReEU1sfvUGB7SgZb770TkBJtsGe>

**ccis shared folder:** \\10.10.70.70\Blackboard\video